## Code::Blocks

Program Code::Blocks možete preuzeti na stranici *http://www.codeblocks.org/downloads/26* odabirom odgovarajuće inačice ovisno o operativnom sustavu računala. Nakon preuzimanja instalacijske datoteke, pokrenite ju i pratite instalaciju. Morat ćete prihvatiti odredbe ugovora o licenciji [\(Slika 1.1. Instalacija Code::Blocks,](#page-0-0) korak 2. Prihvaćanje licencije, odabrati komponente koje će se instalirati [\(Slika 1.3](#page-1-0).) te odabrati mjesto na vašem disku za pohranu Code::Blocks-a [\(Slika 1.4](#page-1-1).).

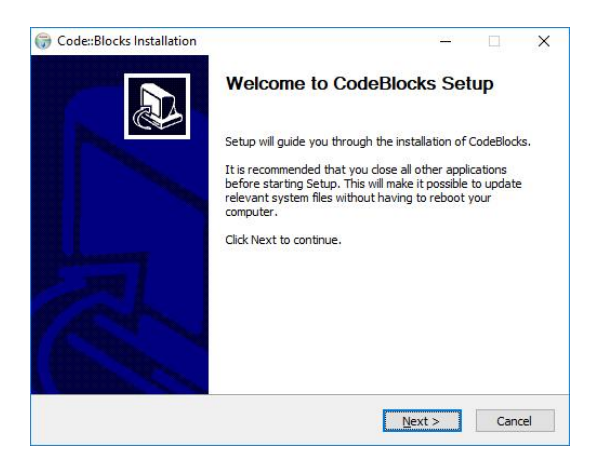

*Slika 1.1. Instalacija Code::Blocks, korak 1. Početni prozor*

<span id="page-0-0"></span>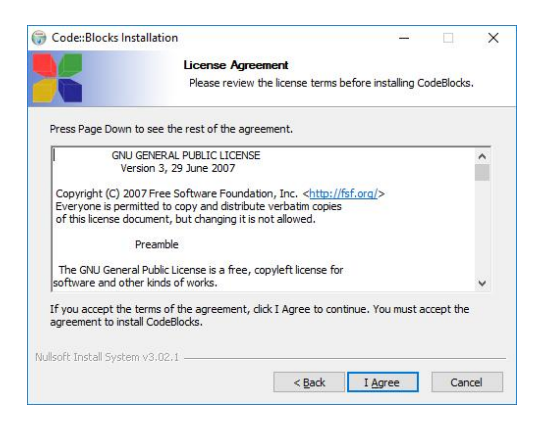

*Slika 1.1. Instalacija Code::Blocks, korak 2. Prihvaćanje licencije*

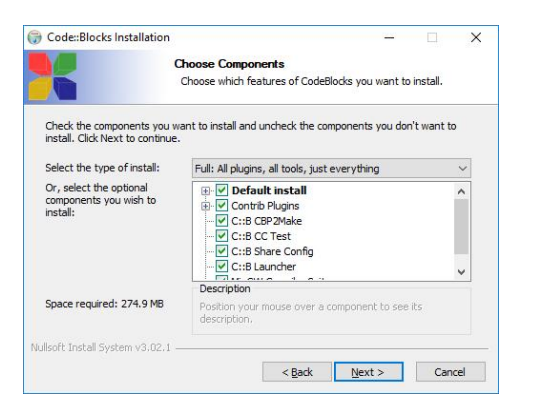

*Slika 1.3. Instalacija Code::Blocks, korak 3. Odabir komponenti za instalaciju*

<span id="page-1-0"></span>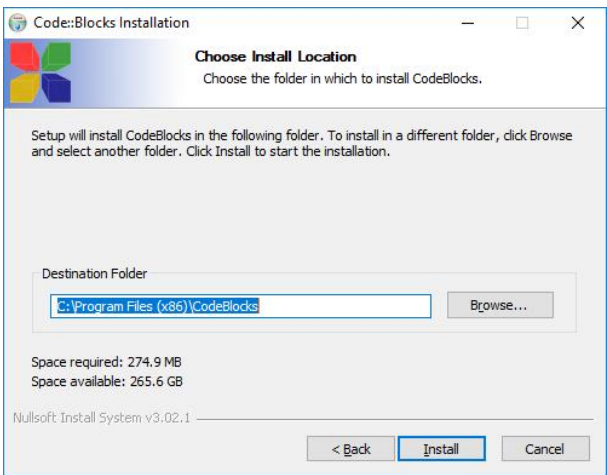

<span id="page-1-1"></span>*Slika 1.4. Instalacija Code::Blocks, korak 4. Odabir odredišne mape*

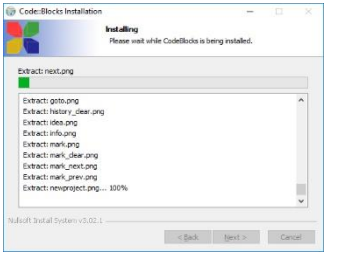

*Slika 1.5. Instalacija Code::Blocks, korak 5.*

Tijekom instalacije pitat će vas želite li pokrenuti Code::Blocks ([Slika 1.6](#page-1-2).), no instalacija još nije završena i morat ćete još jedanput kliknuti na *Next* [\(Slika 1..](#page-2-0)) i *Finish* [\(Slika 1.7](#page-2-1).).

<span id="page-1-2"></span>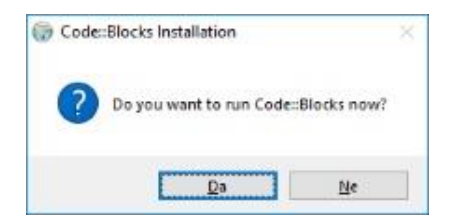

*Slika 1.6. Instalacija Code::Blocks, korak 6.*

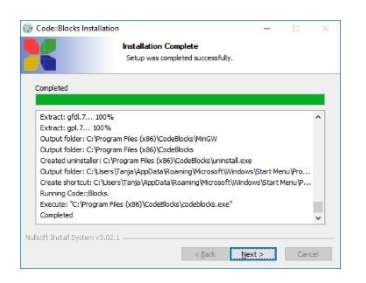

<span id="page-2-0"></span>*Slika 1.7. Instalacija Code::Blocks, korak 6. Završetak instalacije*

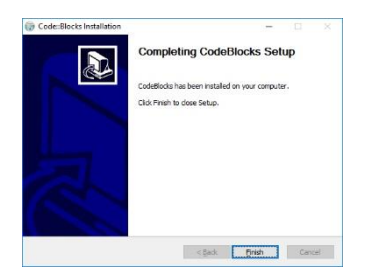

*Slika 1.8. Instalacija Code::Blocks, korak 7. Završetak instalacije*

<span id="page-2-1"></span>Nakon toga pojavit će se početni prozor Code::Blocks-a [\(Slika 1.9](#page-2-2).**Pogreška! Izvor reference nije pronađen.**).

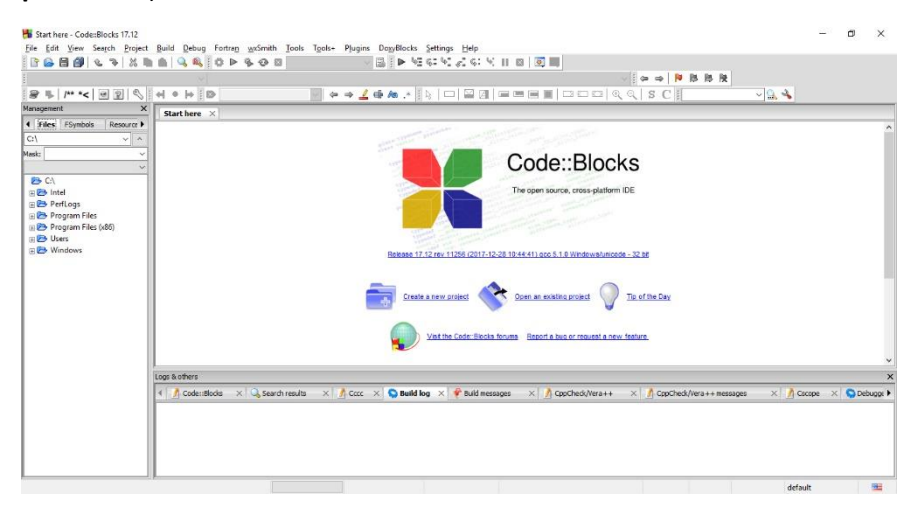

*Slika 1.9. Početni prozor Code::Blocks*

<span id="page-2-2"></span>Nakon završetka instalacije, program ćete pronaći u grupi CodeBlocks ([Slika 1.101](#page-2-3)0.), a možete ga pokrenuti i dvoklikom na ikonu [\(Slika 1.1](#page-3-0)1.).

<span id="page-2-3"></span>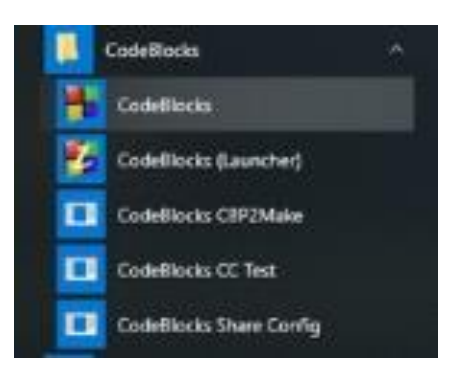

*Slika 1.10. Grupa CodeBlocks*

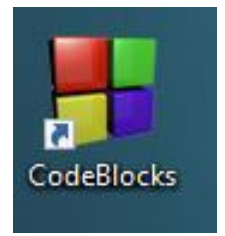

<span id="page-3-0"></span>*Slika 1.11. Ikona CodeBlocks*

Za pisanje programa moramo otvoriti novu praznu datoteku i to odabirom naredbe *New \ Empty File*  iz izbornika *File* ili kombinacijom tipki CTRL + SHIFT + N [\(Slika 1.1](#page-3-1)2.).

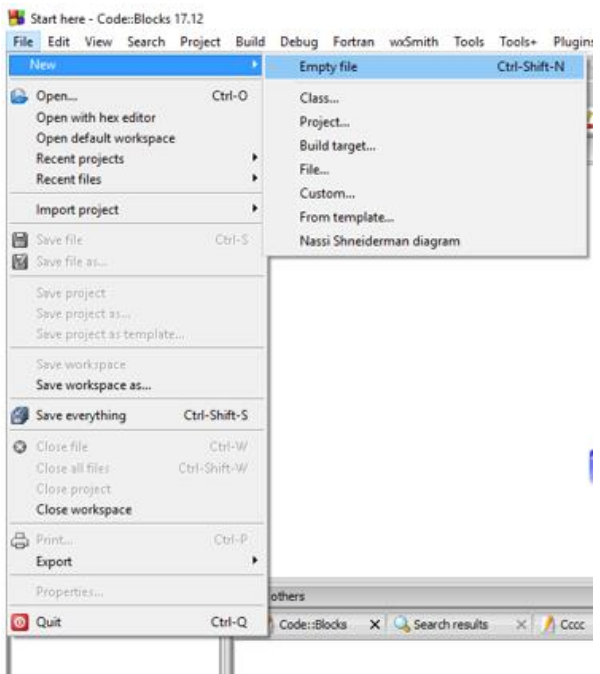

<span id="page-3-1"></span>*Slika 1.12. Izbornik File*

Nakon toga pojavit će se prozor [\(Slika 1.131](#page-4-0)3.) i spremni smo napisati naš prvi program u programskom jeziku C.

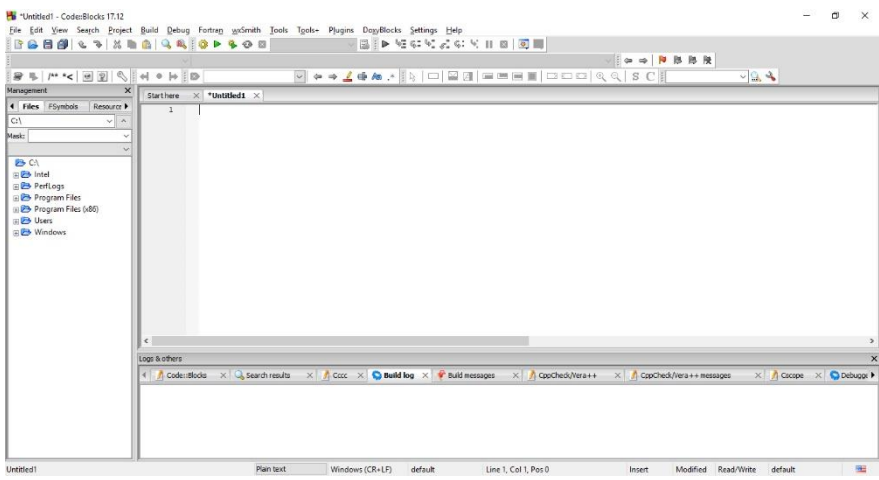

<span id="page-4-0"></span>*Slika 1.13. Editor spreman za pisanje programa*

## **Ne zaboravimo!**

Nakon pisanja programa moramo ga spremiti s nastavkom .c, a nakon toga prevesti (kompajlirati) i pokrenuti. Program snimate odabirom naredbe *Save file* ili *Save file as* iz izbornika *File* (ili kombinacijom tipki CTRL + S*)*. Prevođenje u strojni jezik i izvršavanje programa izvršava se odabirom naredbi iz izbornika *Build* [\(Slika 1.1](#page-4-1)4.).

- ‒ Naredba *Bulid* (ili kombinacija tipki CTRL + F9) prevodi (kompajlira) naš izvorni program i stvara izvršnu verziju programa.
- ‒ Naredba *Run* (ili kombinacija tipki CTRL + F10) izvršava već prevedeni program.
- ‒ Naredba *Build and run* (ili tipka F9) prevodi (kompajlira) naš izvorni program, stvara izvršnu verziju programa i izvršava program.

<span id="page-4-1"></span>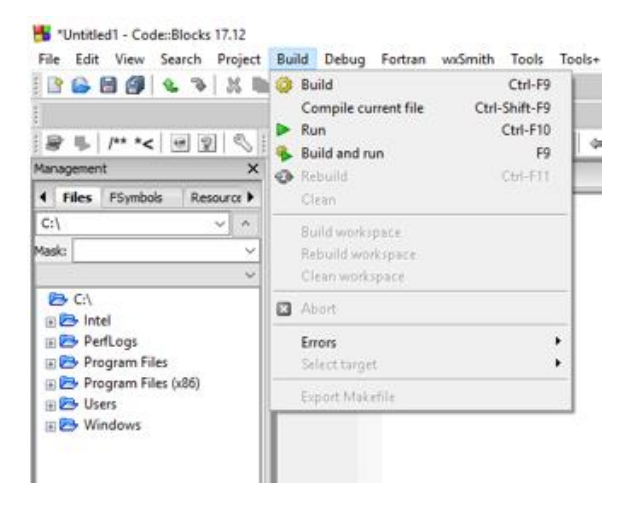

*Slika 1.14. Izbornik Build*